การตังค่าใช้งานเครือข่ายไร้สาย PSU WiFi (802.1x) สําหรับ Android 2.2 Froyo

1. ที่หน้า Home screen ให้เปิด Notification <u>bar โดยแตะและลา</u>กนิ้วลงจากบริเวณด้านบนของจอดังภาพที่ 1

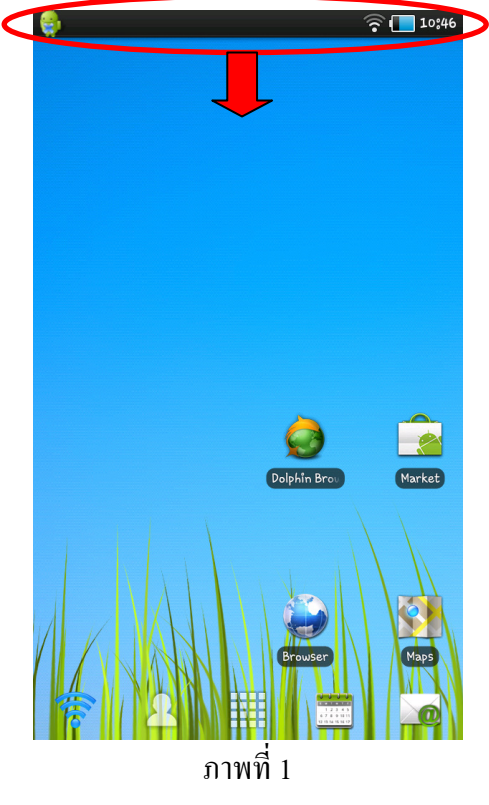

2. จะได้หน้าจอดังภาพที่ 2 ซึ่งหากฟังก์ชั่น WiFi ของเครื่องไม่ได้เปิดอยู่ ให้แตะที่ปุ่ม Wi-Fi ดังภาพ

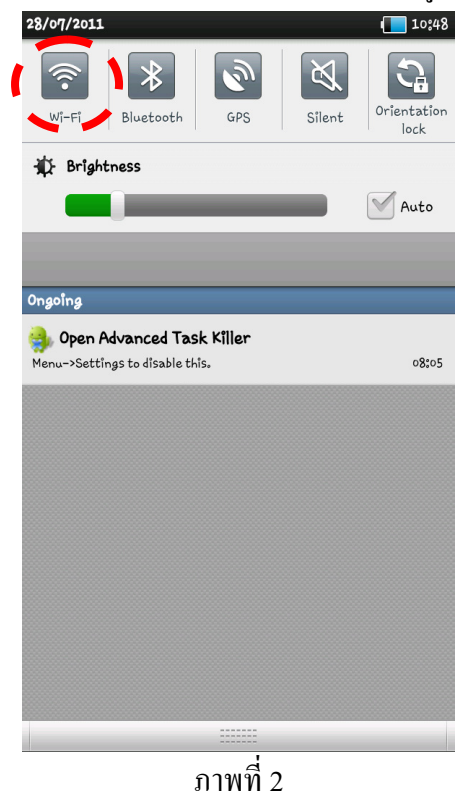

3. สีของปุ่ม Wi-Fi จะเปลี่ยนไป แสดงว่าเปิดการใช้งานแล้ว ดังภาพที่ 3 จากนั้นให้ปิดหน้าต่าง Notification bar โดยการแตะและลากนิ้วขึ้นจากบริเวณด้านล่างของจอดังภาพ

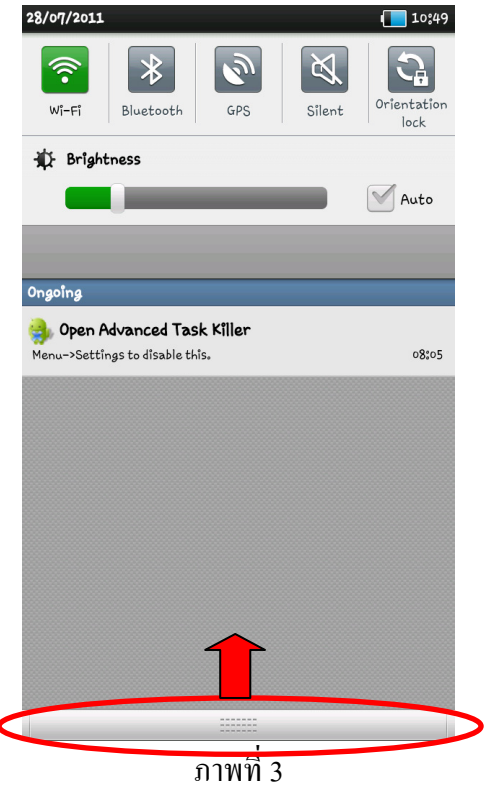

4. เมื่อกลับสู่หน้า Home screen ดังภาพที่ 4 แตะปุ่ม App drawer เพื่อเข้าสู่การเลือกใช้งาน Application ต่างๆ

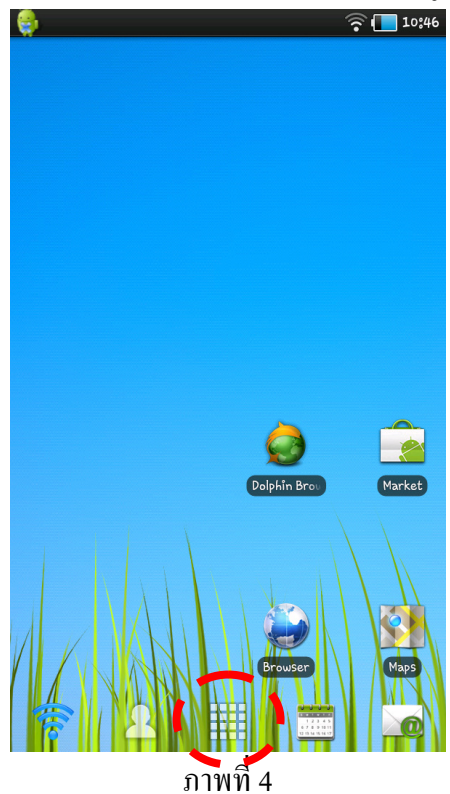

5. หา Application ชือ Settings ดังภาพที 5 แล้วเลือกโดยการแตะทีไอคอน

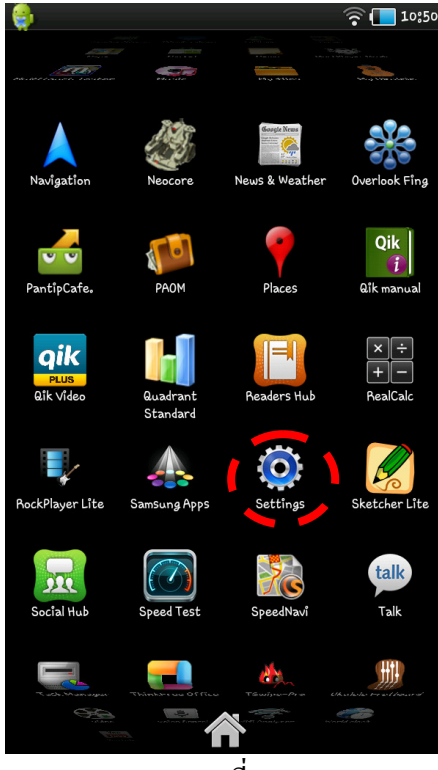

ภาพที 5

6. จะได้หน้า Settings ดังภาพที่ 6 ให้แตะที่ Wireless and network เพื่อเข้าสู่การตั้งค่าเกี่ยวกับเครือข่าย

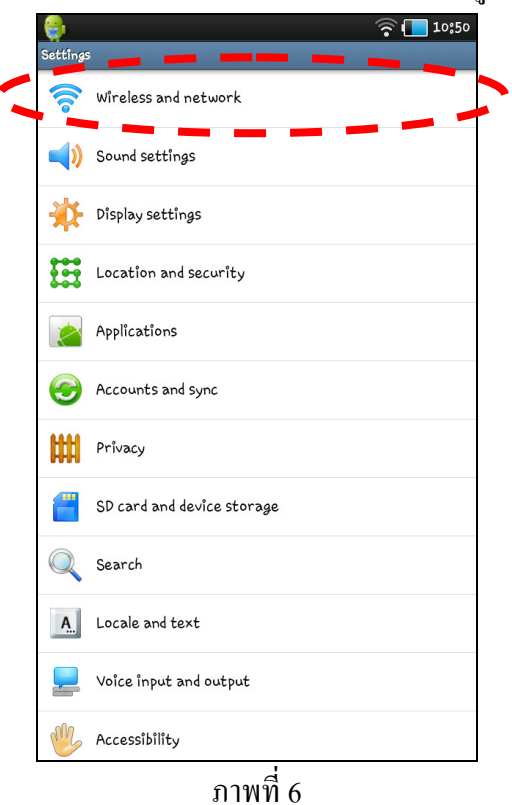

7. เมื่อเข้าสู่หน้า Wireless and network ดังภาพที่ 7 แตะที่ Wi-Fi settings เพื่อเข้าสู่การตั้งค่า WiFi

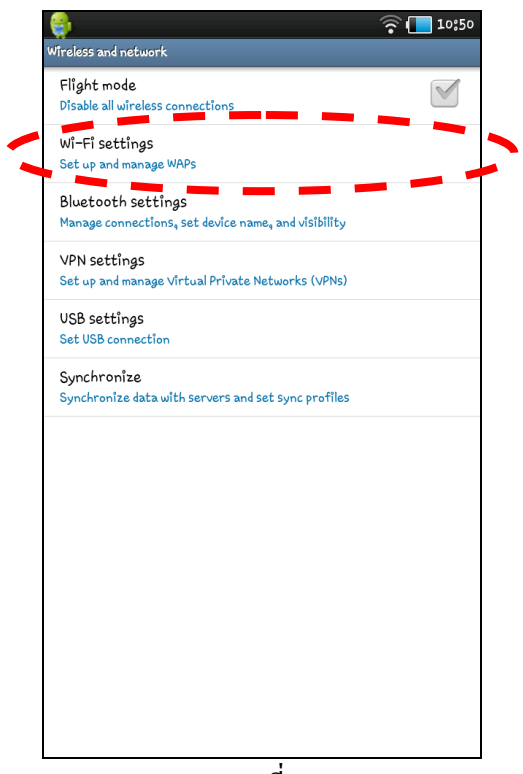

ภาพที 7

8. ในหน้า Wi-Fi settings ดังภาพที 8 ส่วนด้านล่างของแถบ Wi-Fi networks จะแสดงชือและระดับสัญญาณ ของเครือข่าย WiFi ที่มีให้บริการในบริเวณนั้น แตะเลือกเครือข่าย PSU WiFi (802.1x) เพื่อเชื่อมต่อ

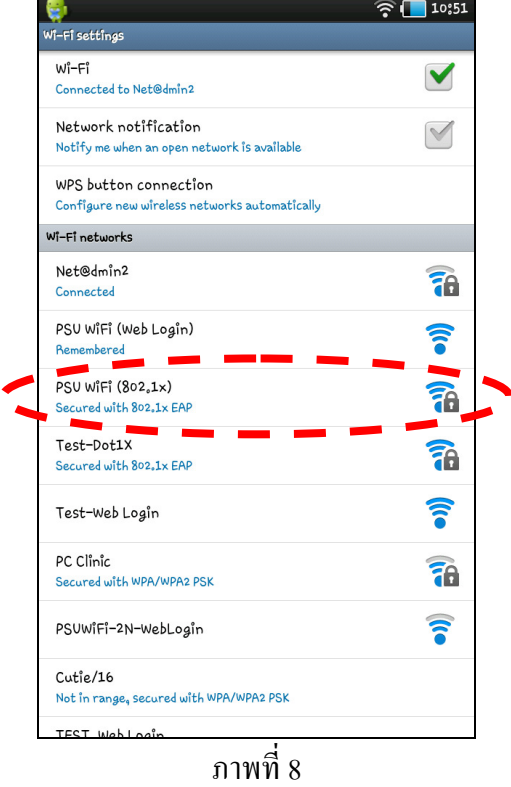

9. จะปรากฎหน้าต่างให้ตั้งค่าดังภาพที่ 9 หากในช่อง EAP method ไม่ได้ถูกเลือกเป็น PEAP อยู่แล้ว ให้แตะ ที่เครื่องหมาย $\boxed{\blacklozenge}$  ทางด้านขวามือเพื่อเข้าสู่การเลือกค่า ซึ่งจะได้หน้าต่าง EAP method ดังภาพที่ 10 ให้ แตะเลือก PEAP

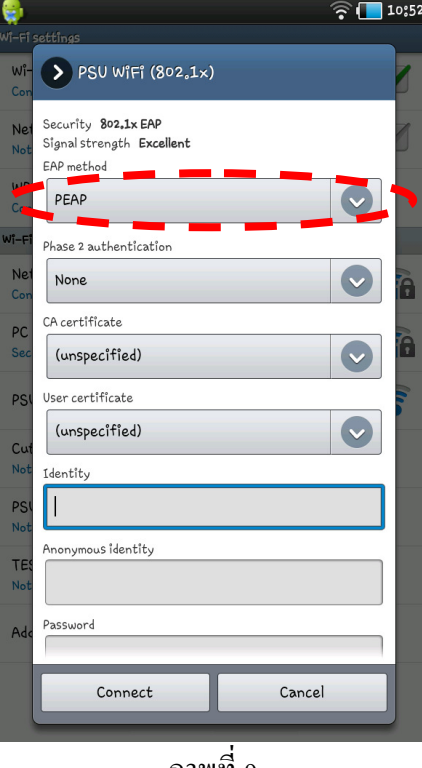

ภาพที 9

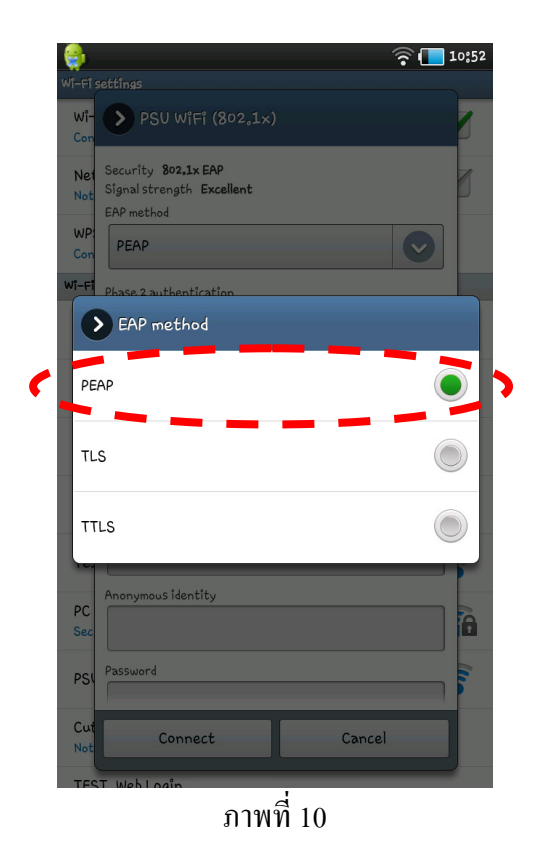

5

 $\frac{10}{10}$ . เมื่อกลับสู่หน้าต่างตั้งค่าอีกครั้งดังภาพที่ 11 ให้แตะที่เครื่องหมาย  $\boxed{\blacklozenge}$  ด้านขวามือของช่อง Phase 2 authentication เพื่อเข้าสู่การเลือกค่า ซึ่งจะ ได้หน้าต่าง Phase 2 authentication ดังภาพที่ 12 ให้แตะเลือก MSCHAPV2

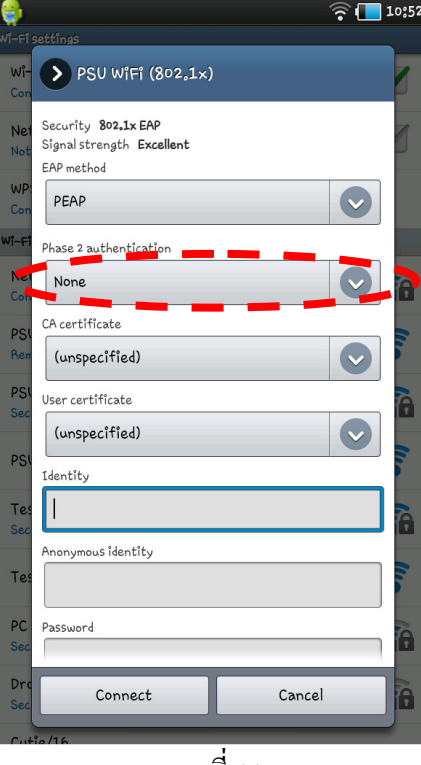

ภาพที 11

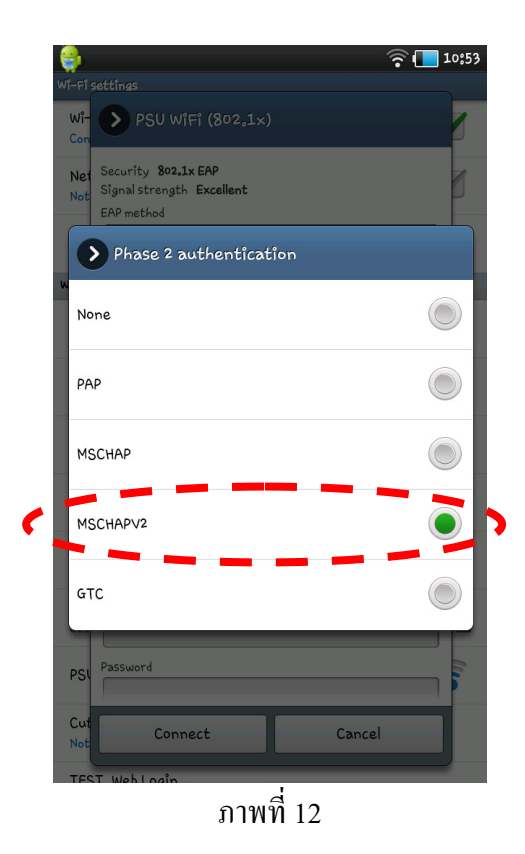

11. เมื่อกลับสู่หน้าต่างตั้งค่าอีกครั้งดังภาพที่ 13 ให้แตะที่ช่อง Identity เพื่อใส่ค่า Username ที่เป็นรหัส นักศึกษาหรือชือบุคลากรตามบัญชี PSU Passport

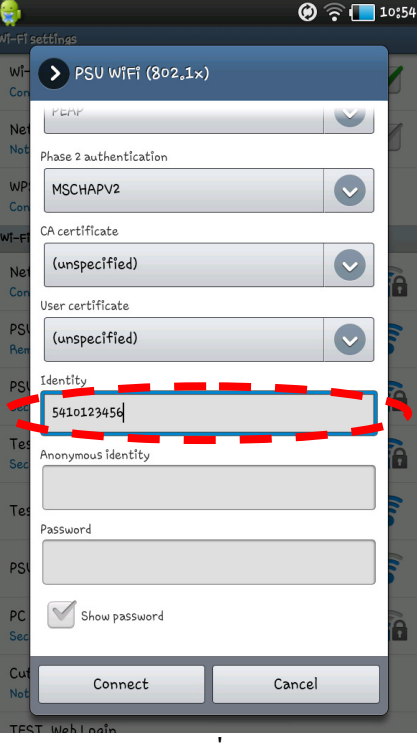

ภาพที 13

12. จากนั้นแตะที่ช่อง Password เพื่อใส่ Password ดังภาพที่ 14 แล้วแตะที่ปุ่ม Connect เพื่อเริ่มการเชื่อมต่อ

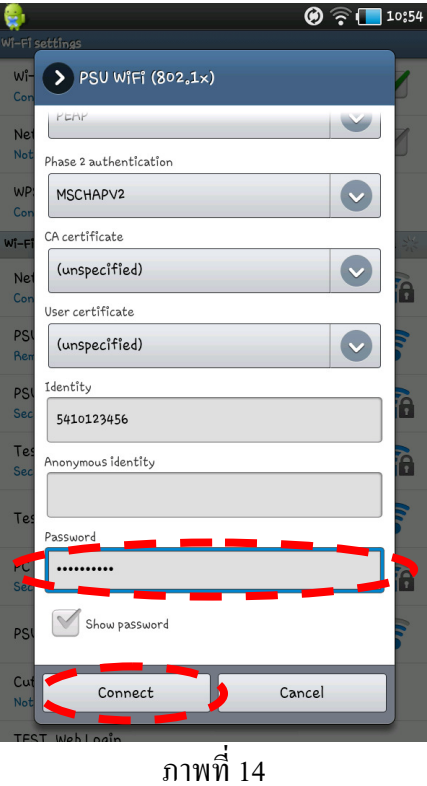

13. เครื่องจะเริ่มการเชื่อมต่อ สังเกตว่าจะมีคำว่า Connecting... ขึ้นที่สถานะการเชื่อมต่อดังภาพที่ 15

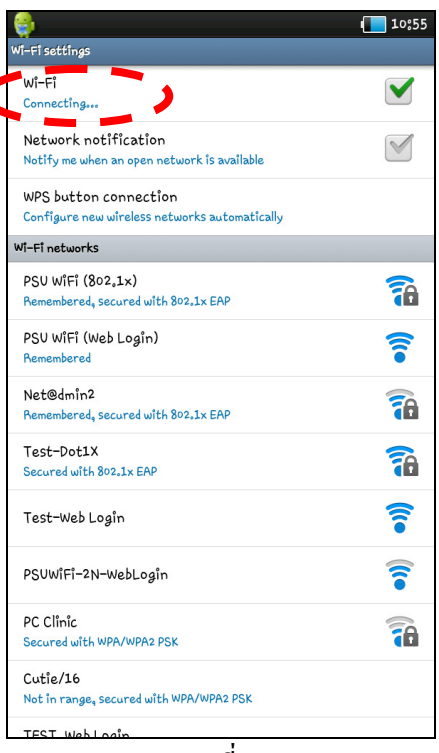

ภาพที 15

14. เมื่อเชื่อมต่อสำเร็จ เครื่องจะแสดงสถานะด้วยคำว่า Connected ดังภาพที่ 16

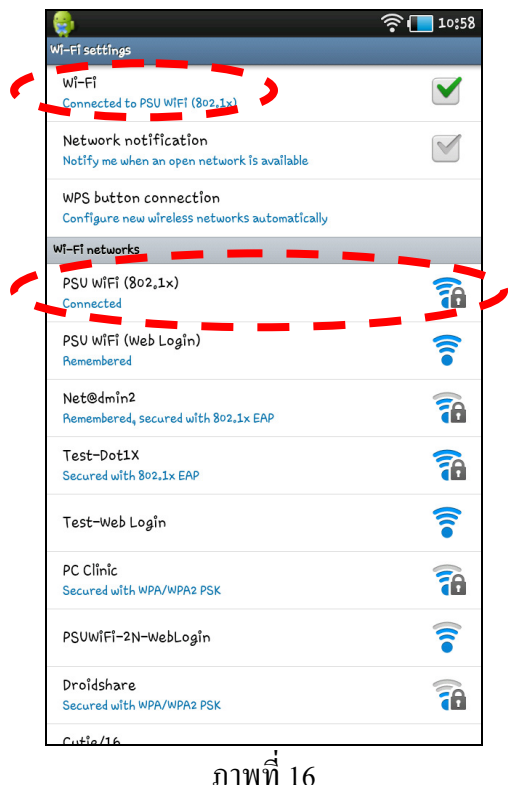

15. จะสามารถเปิดเบราว์เซอร์เปิดเว็บไซต์ภายในมหาวิทยาลัยได้ทันที แต่หากต้องการเปิดเว็บไซต์ภายนอก มหาวิทยาลัยจะต้องผ่านการพิสูจน์ตัวจริงก่อนที่หน้าเว็บดังภาพที่ 17

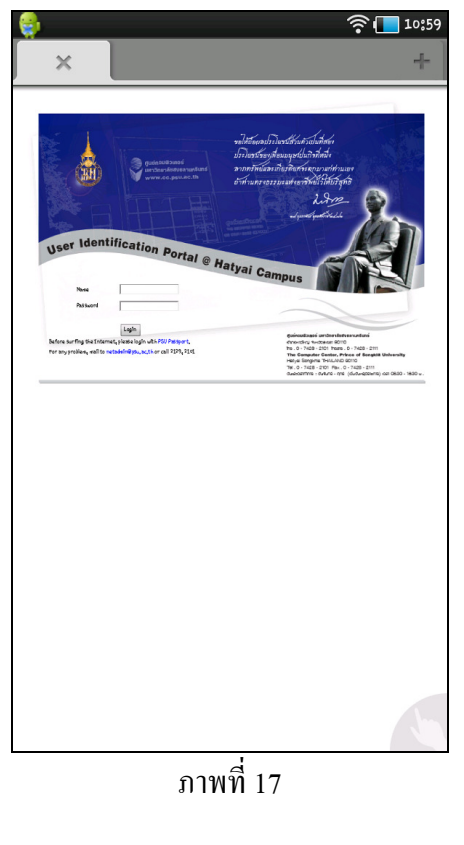

\*\*\*\*\*\*\*\*\*\*\*\*\*\*\*\*\*\*\*\*\*\*\*\*\*\*